# System LactoCorder T-T Bedienungsanleitung

\_\_\_\_\_\_\_\_\_\_\_\_\_\_\_\_\_\_\_\_\_\_\_\_\_\_\_\_\_\_\_\_\_\_\_\_\_\_\_\_\_\_\_\_\_\_\_\_\_\_\_\_\_\_\_\_\_\_\_\_\_\_\_\_\_\_\_\_\_\_\_\_\_\_

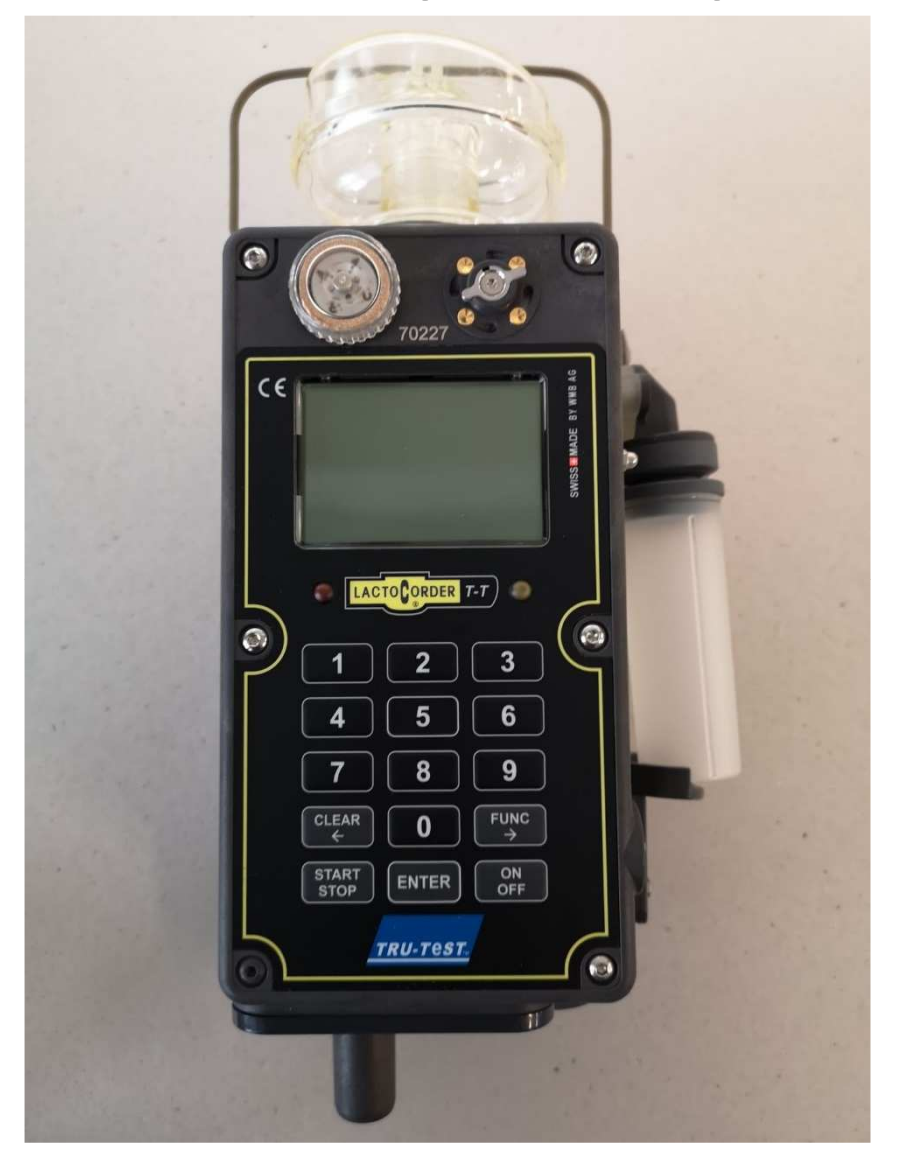

 Entwicklung und Produktion **WMB AG Wegenstrasse 6 ● CH-9436 Balgach Tel. +41(0)71 727 18 30 ● Fax +41(0)71 727 18 31 E-Mail info@wmb.ch Internet www.wmb.ch**

# **INHALTSVERZEICHNIS**

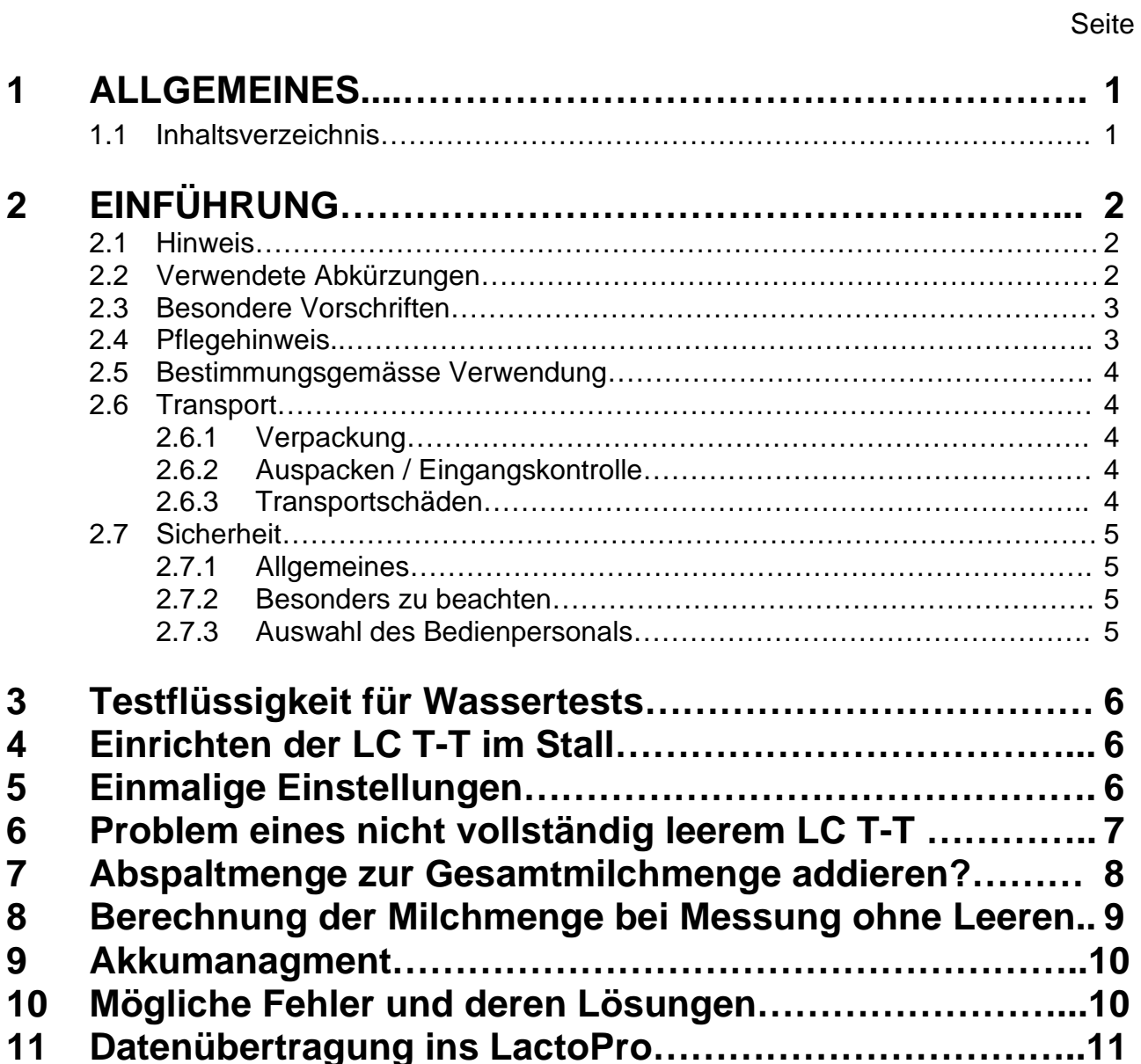

\_\_\_\_\_\_\_\_\_\_\_\_\_\_\_\_\_\_\_\_\_\_\_\_\_\_\_\_\_\_\_\_\_\_\_\_\_\_\_\_\_\_\_\_\_\_\_\_\_\_\_\_\_\_\_\_\_\_\_\_\_\_\_\_\_\_\_\_\_\_\_\_

# **2 EINFÜHRUNG**

### **2.1 Hinweis**

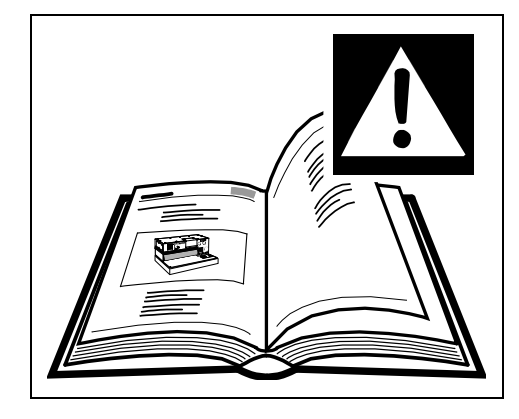

\_\_\_\_\_\_\_\_\_\_\_\_\_\_\_\_\_\_\_\_\_\_\_\_\_\_\_\_\_\_\_\_\_\_\_\_\_\_\_\_\_\_\_\_\_\_\_\_\_\_\_\_\_\_\_\_\_\_\_\_\_\_\_\_\_\_\_\_\_\_\_\_

**Diese Betriebsanleitung vor dem Auspacken und vor der Inbetriebnahme des Gerätes lesen und genau beachten!** 

**Das Gerät darf nur von Personen benutzt werden, die mit der Betriebsanleitung und den geltenden Vorschriften über Arbeitssicherheit und Unfallverhütung vertraut sind.** 

### **2.2 Verwendete Abkürzungen**

 $LC$  T-T  $=$  LactoCorder T-T

In der Betriebsanleitung werden folgende Benennungen bzw. Zeichen für besonders wichtige Angaben benutzt:

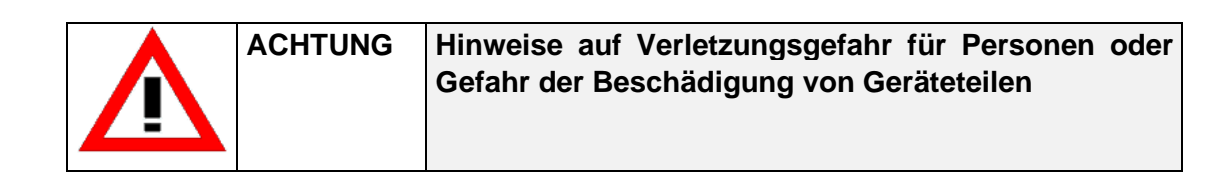

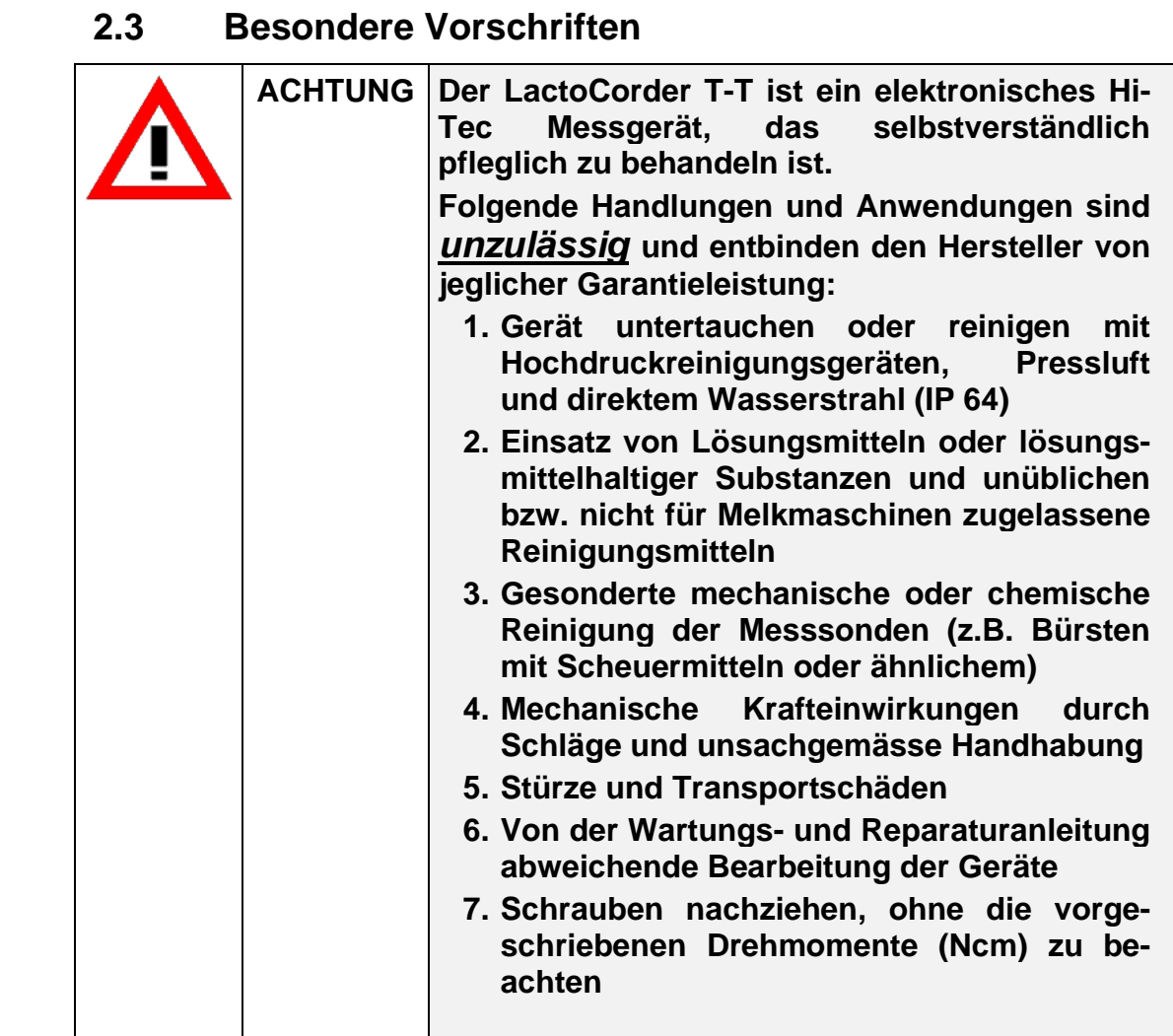

\_\_\_\_\_\_\_\_\_\_\_\_\_\_\_\_\_\_\_\_\_\_\_\_\_\_\_\_\_\_\_\_\_\_\_\_\_\_\_\_\_\_\_\_\_\_\_\_\_\_\_\_\_\_\_\_\_\_\_\_\_\_\_\_\_\_\_\_\_\_\_\_

### **2.4 Pflegehinweis**

#### **Folgender Pflegehinweis ist zur Erhaltung der Funktions fähigkeit des LC T-T zu beachten.**

Nach dem Messen Innenreinigung mit dem Reinigungsprogramm durchführen. Danach Blasrohr ausbauen und separat reinigen

### **2.5 Bestimmungsgemässe Verwendung**

 Der LC T-T ist ausschliesslich zum Prüfen der Qualität und Menge von Tiermilch bestimmt.

\_\_\_\_\_\_\_\_\_\_\_\_\_\_\_\_\_\_\_\_\_\_\_\_\_\_\_\_\_\_\_\_\_\_\_\_\_\_\_\_\_\_\_\_\_\_\_\_\_\_\_\_\_\_\_\_\_\_\_\_\_\_\_\_\_\_\_\_\_\_\_\_

 Eine andere oder darüberhinausgehende Benutzung gilt als nicht bestimmungsgemäss. Für hieraus resultierende Schäden haftet der Hersteller nicht. Das Risiko trägt allein der Anwender!

 Zur bestimmungsgemässen Anwendung gehören auch das Beachten der Betriebsanleitung und die Einhaltung der Inspektions- und Wartungsbedingungen.

#### **2.6 Transport**

#### **2.6.1 Verpackung**

 Bewahren Sie den Karton und das Verpackungsmaterial für einen späteren Transport auf, damit das Gerät sicher transportiert werden kann.

#### **2.6.2 Auspacken / Eingangskontrolle**

 Der Versandbehälter für Maschinen und Geräte hält normalen Beanspruchungen beim Transport auf Strassen, auf Schienen und in der Luft stand.

 Bevor Sie das Gerät in Betrieb nehmen, stellen Sie fest, ob die auf dem Lieferschein aufgeführten Teile komplett und unbeschädigt im Lieferumfang enthalten sind. Ist der Lieferumfang fehlerhaft, kontak tieren Sie bitte unseren Kundendienst.

#### **2.6.3 Transportschäden**

 Für Schäden, die während des Transportes entstehen, ist die Trans portfirma verantwortlich. Ein vollständiger Bericht, der den Schaden genau beschreibt, muss der Transportgesellschaft eingereicht wer den und dient als Grundlage für den Schadensanspruch.

 Schäden oder Verlust der von uns gelieferten Güter sind uns sofort zu melden und durch eine Kopie des oben erwähnten Berichtes zu bestätigen.

### **2.7 Sicherheit**

#### **2.7.1 Allgemeines**

 Die Konstruktion des LC T-T entspricht dem heutigen Stand der Technik und ist betriebssicher.

\_\_\_\_\_\_\_\_\_\_\_\_\_\_\_\_\_\_\_\_\_\_\_\_\_\_\_\_\_\_\_\_\_\_\_\_\_\_\_\_\_\_\_\_\_\_\_\_\_\_\_\_\_\_\_\_\_\_\_\_\_\_\_\_\_\_\_\_\_\_\_\_

 Die einzelnen Baugruppen sowie das komplette Gerät werden lau fend durch unsere Qualitätssicherung geprüft.

 Den LC T-T nur in einwandfreiem Zustand sowie bestimmungs gemäss-, sicherheits- und gefahrenbewusst unter Beachtung der Betriebsanleitung benutzen!

 Störungen, die die Betriebssicherheit beeinträchtigen können, umge hend beseitigen (lassen)!

#### **2.7.2 Besonders zu beachten**

 Vor Inbetriebnahme des Gerätes, vorliegende Betriebsanleitung sorgfältig durchlesen.

 Mangelhafte Kenntnisse über die Bedienung und Betreuung der An lage können Schäden am LC T-T verursachen.

 Die Betriebsanleitung ständig am Einsatzort des Gerätes griffbereit Aufbewahren!

 Veränderungen, An und Umbauten am LC T-T, die die Sicherheit beeinträchtigen könnten, sind ohne Genehmigung des Lieferanten zu unterlassen!

 Keine Programmänderungen (Software) an programmierbaren Steuersystemen vornehmen!

#### **2.7.3 Auswahl des Bedienpersonals**

 Arbeiten am LC T-T dürfen nur durch gut instruiertes Personal durchgeführt werden!

 Nur gut geschultes Personal einsetzen. Zuständigkeit des Personals für das Bedienen, Rüsten, Warten, Instandsetzen klar festlegen.

# **3 TESTFLÜSSIGKEIT FÜR WASSERTESTS**

Um die Testflüssigkeit für die Wassertests zu erhalten wird 45 ml Neoagrar mit 15 l Wasser gemischt. Diese Mischung sollte einen Leitwert zwischen 5.5 und 6.5mS haben.

\_\_\_\_\_\_\_\_\_\_\_\_\_\_\_\_\_\_\_\_\_\_\_\_\_\_\_\_\_\_\_\_\_\_\_\_\_\_\_\_\_\_\_\_\_\_\_\_\_\_\_\_\_\_\_\_\_\_\_\_\_\_\_\_\_\_\_\_\_\_\_\_

# **4 EINRICHTEN DER LC T-T IM STALL**

 Die LC T-T können mit Aufhängebügel oder Aufsteckbügel im Stall aufgehängt, resp. positioniert werden. Dabei sollten die Geräte möglichst senkrecht hängen. Wichtig ist die Schlauchführung. Die Schläuche sollten so kurz als möglich sein. Die Milch muss immer vollständig abfliessen können. Stehende Milch würde das Resultat der Messung des LC T-T verfälschen.

### **5 Einmalige Einstellung**

Folgende Einstellungen müssen einmalig vorgenommen werden.

- 5.1 LC T-T einschalten
- 5.2 USB-Stick am LC T-T einstecken
- 5.3 Im Hauptmenu die Taste «9» 2-mal kurz nacheinander drücken.  $\rightarrow$  Es erscheint die Passworteingabe für das versteckte Servicemenu.
- 5.4 Passwort eingeben Neunerkomplement zur Gerätenummer z.B: LC T-T Gerätenummer: 070086

Passwort: 929913

- 5.5 Mit der Taste «ENTER» bestätigen.
- 5.6 Taste «3» (Einstellungen) drücken.

Mess-Onlinedaten aktivieren

- 5.7 Taste «1» (Online b. Messung) drücken.  $\rightarrow$  Es erscheint die Auswahl ob mit oder ohne Onlinedaten gemessen werden soll. In der ersten Zeile wird das aktuell ausgewählte angezeigt.
- 5.8 Taste «2» (Mit Onlinedaten) drücken.

Reinigungs-Onlinedaten aktivieren

- 5.9 Taste «2» (Onl. b. Reinigung) drücken
- 5.10 Taste «2» (Mit Onlinedaten) drücken

#### Sprache Einstellen

- 5.11 Taste «4» (Sprache wählen) drücken
- 5.12 Taste «1» (Deutsch) drücken
- 5.13 Taste «CLEAR» drücken, Zurück ins Einstellungsmenu
- 5.14 Mit der Taste «ENTER» ins nächste Menufenster wechseln

#### LC T-T leeren nach jeder Messung

 5.15 Taste «5» (Leeren n. Messung) drücken Auswahl ob der LC T-T nach jeder Messung geleert werden soll oder nicht. (Unser Vorschlag ist, für die Milchmengenmessung ohne leeren zu wählen) Taste «1» (Ohne leeren) drücken, der LC T-T wird nach einer Messung nicht geleert.

\_\_\_\_\_\_\_\_\_\_\_\_\_\_\_\_\_\_\_\_\_\_\_\_\_\_\_\_\_\_\_\_\_\_\_\_\_\_\_\_\_\_\_\_\_\_\_\_\_\_\_\_\_\_\_\_\_\_\_\_\_\_\_\_\_\_\_\_\_\_\_\_

Gewogene Milchmenge bei Onlinemessung eintragen

- 5.16 Taste «8» (gew. Milchmenge) drücken
- 5.17 Taste «2» drücken
- 5.18 Mit der Taste «ENTER» ins nächste Menufenster wechseln

Eingabe der Probenahme bei Onlinemessung eintragen

- 5.19 Taste «9» (Eingabe Probem) drücken
- 5.20 Taste «2» drücken

Anschliessend mit vier Mal Taste «CLEAR» zurück ins Hauptmenu.

### **6 Problem eines nicht vollständig leeren LC T-T**

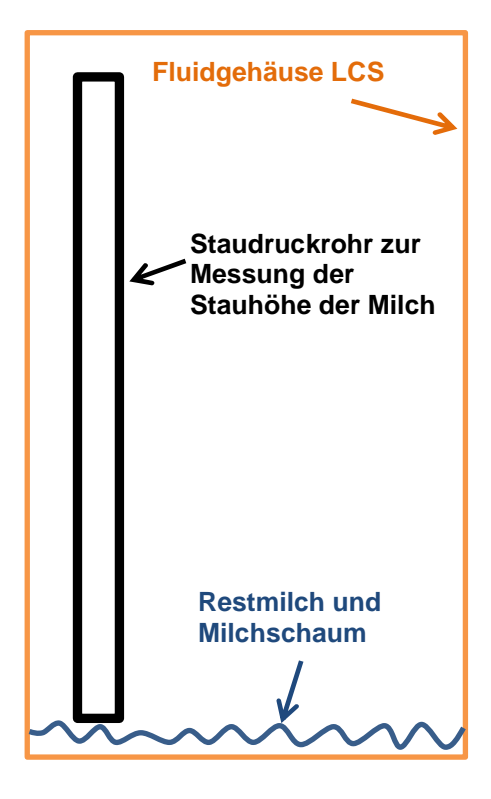

Sehr tiefe Stauhöhen können nicht ganz exakt gemessen werden, da der Ausgang des Staudruckrohrs dann nicht vollständig mit Flüssigkeit bedeckt ist. Nach dem Leeren wird daher von einem leeren LC T-T ausgegangen. Ist nun der LC T-T bei Messbeginn nicht wirklich leer, ergeben sich Fehler in der Milchmengenmessung.

### **7 Abspaltmenge zur Gesamtmilchmenge addieren?**

Es ist abhängig vom Messablauf, ob der Inhalt der Probenahme vom LC T-T zur Gesamtmilchmenge addiert werden darf.

\_\_\_\_\_\_\_\_\_\_\_\_\_\_\_\_\_\_\_\_\_\_\_\_\_\_\_\_\_\_\_\_\_\_\_\_\_\_\_\_\_\_\_\_\_\_\_\_\_\_\_\_\_\_\_\_\_\_\_\_\_\_\_\_\_\_\_\_\_\_\_\_

### **7.1 Milchmengenmessung und Probenahme zeitgleich**

 Wird die Probenahme und die Milchmengenmessung gemeinsam durchgeführt, so darf die abgespaltete Milchmenge vom LC T-T zur Milchmenge addiert werden.

### **7.2 Prüfung der Milchmenge**

 Die Prüfung der Milchmenge kann ohne Probenahme durchgeführt werden. Wird die Milchmengenmessung mit Probenahme durchgeführt, so spielt es eine Rolle, was mit der abgespalteten Milch gemacht wird. In der Regel wird diese am Ende der Messung zur Milch im Eimer der aktuellen Melkung geleert. In diesem Fall muss das Addieren der Abspaltmenge zur Milchmenge aktiv sein.

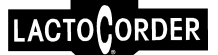

### **8 Berechnung der Milchmenge bei Messung ohne Leeren**

Wird die Milchmengenmessung ohne Leeren geprüft, so muss das Restvolumen (Differenzvolumen) im LCT-T mitberücksichtig werden. Die Stauhöhe und somit die Milchmenge im LC T-T ist am Ende einer Messung immer unterschiedlich. Daraus ergibt sich eine Milchmengendifferenz, die berücksichtig werden muss.

\_\_\_\_\_\_\_\_\_\_\_\_\_\_\_\_\_\_\_\_\_\_\_\_\_\_\_\_\_\_\_\_\_\_\_\_\_\_\_\_\_\_\_\_\_\_\_\_\_\_\_\_\_\_\_\_\_\_\_\_\_\_\_\_\_\_\_\_\_\_\_\_

Der LC T-T misst die Stauhöhe der Milch zu Beginn (Startstauhöhe) und am Ende der Messung (Endstauhöhe). Dadurch kann das Gewicht der Milch, welche im LC T-T verbleibt und nicht in den Eimer fliesst berechnet werden. Bei der Gegenwägung muss diese im LC T-T zurückbleibende Milch mitberücksichtig werden, damit man die effektive Milchmenge des Tieres erhält. Die LC T-T Menge und die Gegenwägung können folgendermassen verglichen werden:

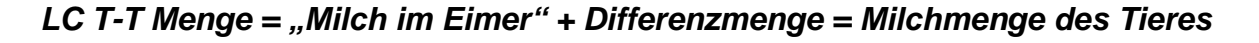

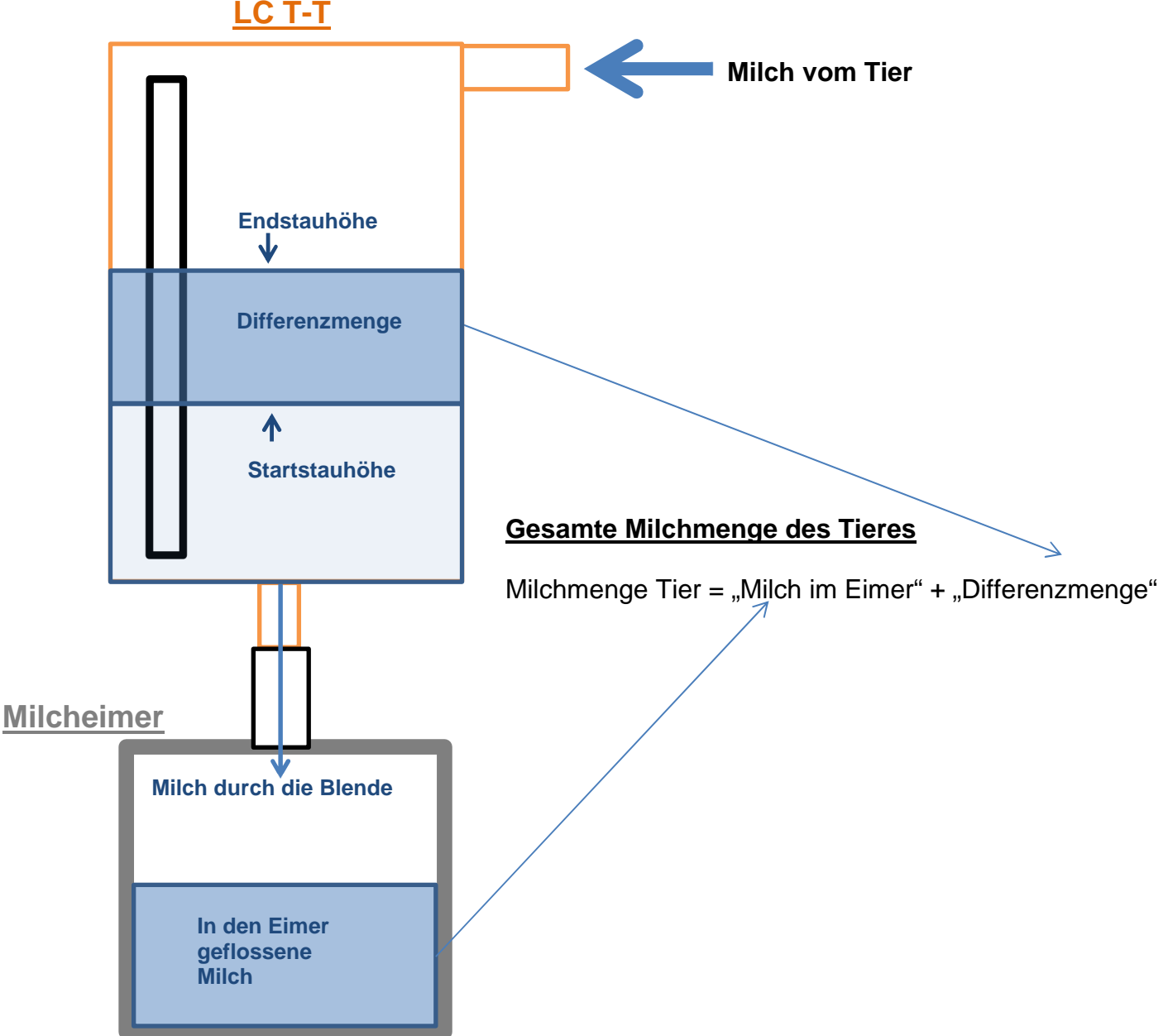

# **9 Akkumanagement**

Im LC T-T wird ein Lithium-Ionen Akku mit 4400 mAh verwendet. Die Akkuanzeige oben rechts gibt über den Kapazitätszustand des Akkus Auskunft. Es werden folgende Zustände unterschieden:

\_\_\_\_\_\_\_\_\_\_\_\_\_\_\_\_\_\_\_\_\_\_\_\_\_\_\_\_\_\_\_\_\_\_\_\_\_\_\_\_\_\_\_\_\_\_\_\_\_\_\_\_\_\_\_\_\_\_\_\_\_\_\_\_\_\_\_\_\_\_\_\_

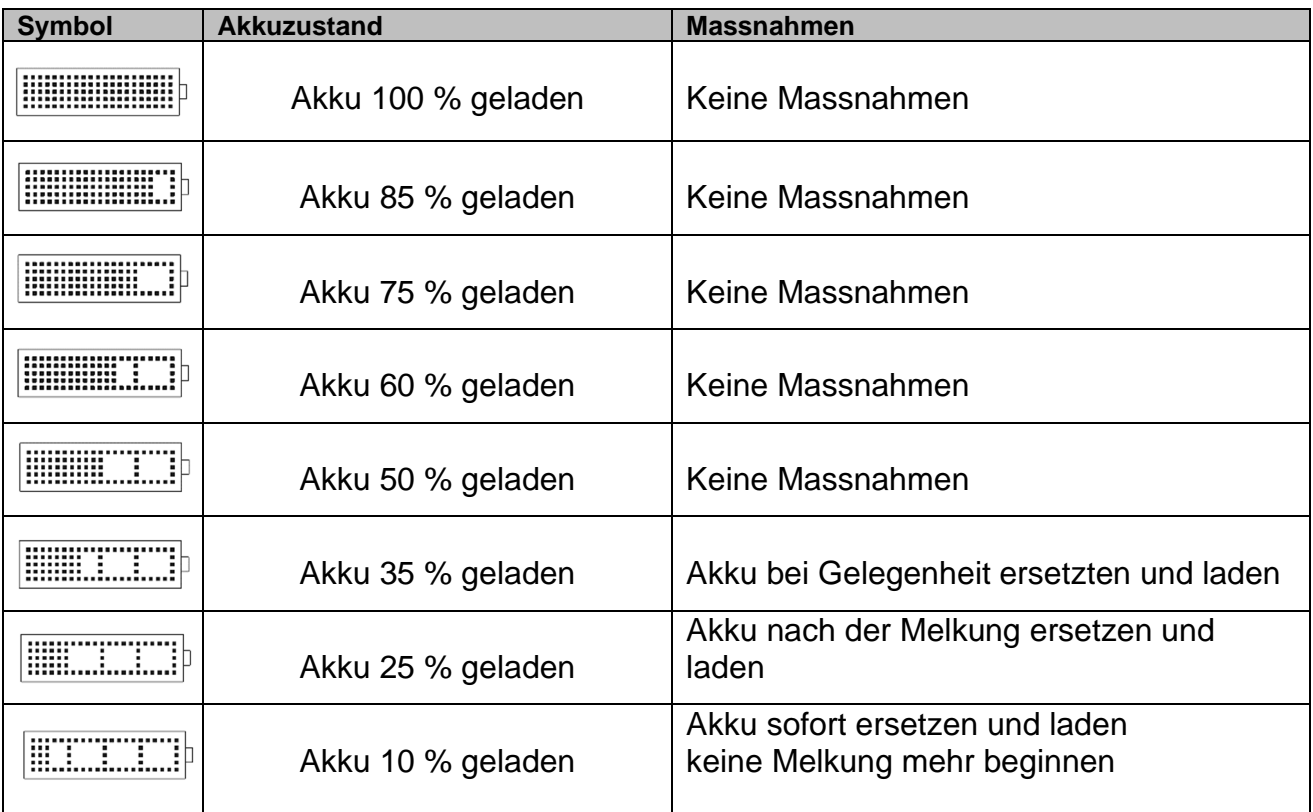

**Tabelle 1:** Akku-Kapazitätsanzeige

# **10 Mögliche Fehler und deren Lösung**

#### **10.1 Fehler: Kein Sieb eingelegt. Messung ohne Sieb nicht möglich**

Dieser Fehler wird beim Aufstarten und beim Starten der Messung angezeigt, wenn im LC T-T kein Sieb eingelegt ist. Entweder fehlt das Sieb oder der Magnet im Sieb ist nicht eingelegt.

#### **10.2 Anzeige nach Messung: Speicherung Onlinem. gescheitert!**

Der LC T-T hat aus Rechenkapazitätsgründen nicht die Möglichkeit wie ein PC Fehler in der USB-Kommunikation wegzurechnen. Daher kann es sein, dass ein USB-Stick am PC noch gelesen werden kann, der LC T-T aber eine Fehlermeldung anzeigt. In diesem Fall sollte der USB-Stick ersetzt werden.

Wenn es beim Schreiben der Onlinedaten auf den USB-Stick zu einem Fehler kommt, muss dieses wiederholt oder abgebrochen werden.

Wurde dieses abgebrochen, so kann es im Datentransfer mit den Messdaten auf den USB Stick geschrieben werden. Erst dann können neue Onlinedaten aufgezeichnet

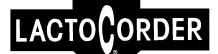

werden.

#### **10.3 Reinigung dauert länger als es in den Onlinedaten Platz hat**

Während einer Reinigung können maximal 90 min. Onlinewerte aufgezeichnet werden. Dauert eine Reinigung mehr als 90 min., so wird beim Beenden der Reinigung im Display angezeigt, dass ein RAM-Überlauf aufgetreten ist und die Onlinemesswerte nicht vollständig sind. Es wurden in diesem Fall die ersten 90 min. der Reinigung aufgezeichnet. Dies betrifft nur die Onlinewerte. Die Reinigung läuft normal weiter.

\_\_\_\_\_\_\_\_\_\_\_\_\_\_\_\_\_\_\_\_\_\_\_\_\_\_\_\_\_\_\_\_\_\_\_\_\_\_\_\_\_\_\_\_\_\_\_\_\_\_\_\_\_\_\_\_\_\_\_\_\_\_\_\_\_\_\_\_\_\_\_\_

# **11 Datenübertragung ins LactoPro**

Die erfassten Messdaten können im LactoPro analysiert werden. Dazu sollte die LactoPro Version 6.0.90 verwendet werden. Diese Version kann von der WMB AG oder direkt von der Webseite: www.wmb.ch/LCT-T/Lactopro bezogen werden.

#### **11.1 Daten auf dem USB-Stick**

Die Messdaten vom LC T-T werden auf dem USB-Stick im Ordner "LCS measurement data"abgelegt. Dieser Ordner wird, wenn noch nicht vorhanden, vom LC T-T automatisch erstellt. Die Messdatendatei stellt sich aus dem Kürzel MD für Messdaten, der Betriebesnummer und dem Datum, wann Betriebsdaten auf den LCS geschrieben wurden zusammen. Wurden keine Betriebsdaten verwendet, so wird 0 eingetragen.

z.B.: MD\_1234567890123456\_121115.DAT MD: Kennung für eine Messdaten-Datei 1234567890123456: Betriebsnummer 121115: Am 12.11.2015 wurden die Betriebsdaten auf den LC T-T Geladen

#### **11.2 Daten auf den PC übertragen**

Die gewünschte Messdaten-Datei muss im LactoPro-Ordner in den folgenden Pfad von Hand reinkopiert werden.

....\LactoPro\daten\datapack\LCS\_Messdaten"

Der Ordner LCS\_Messdaten muss einmal manuell erstellt werden.

Anschliessend kann das Programm "LactoPro" gestartet werden. Das Einlesen der LC T-T Messdaten ist nun identisch wie Daten von einem Data-Pack zu lesen.

Unter "Data- Telepack -> Mess- u. Betriebsdaten DP -->PC"

Die LC T-T Daten können wie die Daten vom LactoCorder im LactoPro betrachtet werden. Folgende Werte werden aktuell bereits korrekt abgelegt:

- Betriebsnummer
- Tiernummer 2
- Flaschen-ID
- Gerätenummer
- Zeit
- Datum
- Melkplatznummer
- erwartete Milchmenge
- Akkuzustand (0: voll, 1: 2/3, 2: 1/3, 3 fast leer, 4 leer)
- Gesamtgemelk
- Tierart

#### **11.3 Daten auf USB-Stick schreiben:**

- 11.3.1 LC T-T einschalten
- 11.3.2 USB-Stick am LC T-T einstecken
- 11.3.3 Mit der Taste «Enter» ins nächste Menufenster wechseln

\_\_\_\_\_\_\_\_\_\_\_\_\_\_\_\_\_\_\_\_\_\_\_\_\_\_\_\_\_\_\_\_\_\_\_\_\_\_\_\_\_\_\_\_\_\_\_\_\_\_\_\_\_\_\_\_\_\_\_\_\_\_\_\_\_\_\_\_\_\_\_\_

- 11.3.4 Taste «5» (Datentransfer)<br>11.3.5 Taste «2» (Datenschreiber
- Taste «2» (Datenschreiben)